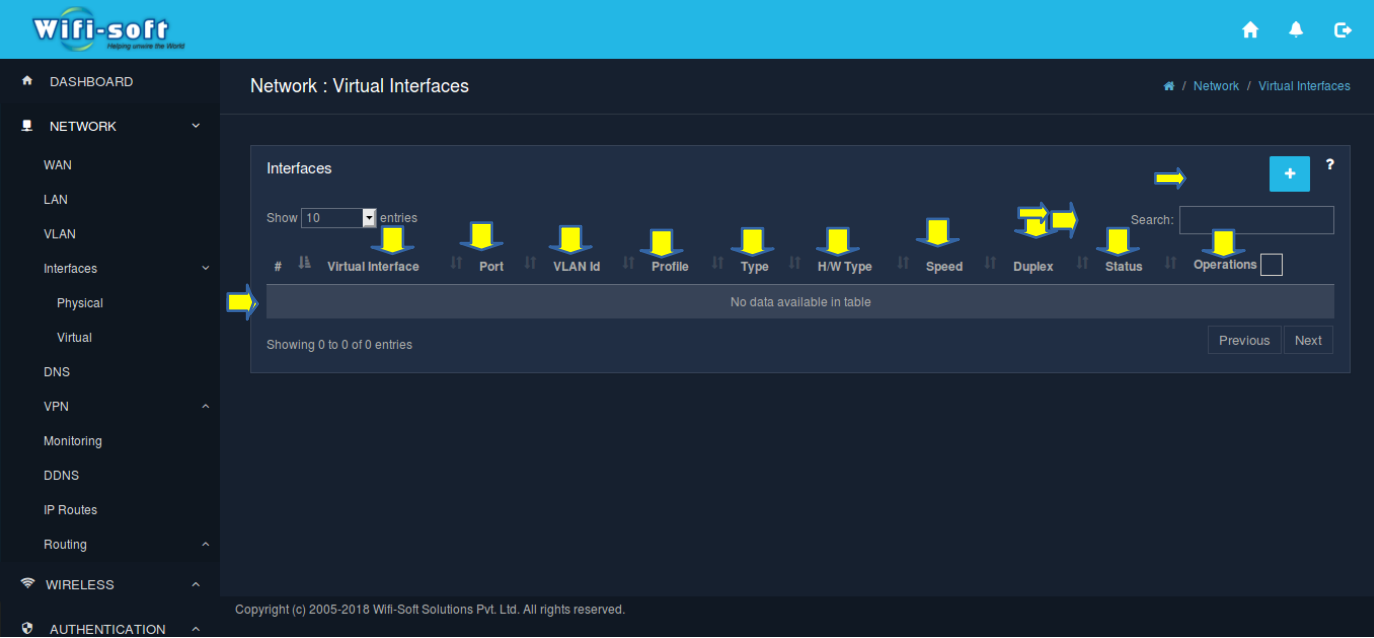

## **How to setup Vitrual Interface in the Unibox**

**1. List of Interfaces-**The table displays list of all available network interfaces. Each interface is labeled as eth# where # is the number of the interface. Admins can assign any LAN or WAN profile to the interface. If the LAN profile is assigned to the interface, it will function as a LAN port and if WAN profile is configured, it will function as WAN port. Each row displays the virtual interface, port, VLAN id, name of the profile assigned, type of profile (LAN or WAN), hardware type, speed, duplex, VLAN status (up or down). If the connection is active, the status will appear UP or else DOWN. The last column allow admin to configure the interface and delete it.

**2. Add new Interfaces-**To add the new interfaces in the Unibox we have to simply click on the **'+'** icon available right hand side. The section allows admins to add virtual interface for the UniBox. The VLAN profile selected is based on the interface type (WAN / LAN). In the case when the interface type selected is LAN, it provides you to multi select the VLAN profiles.

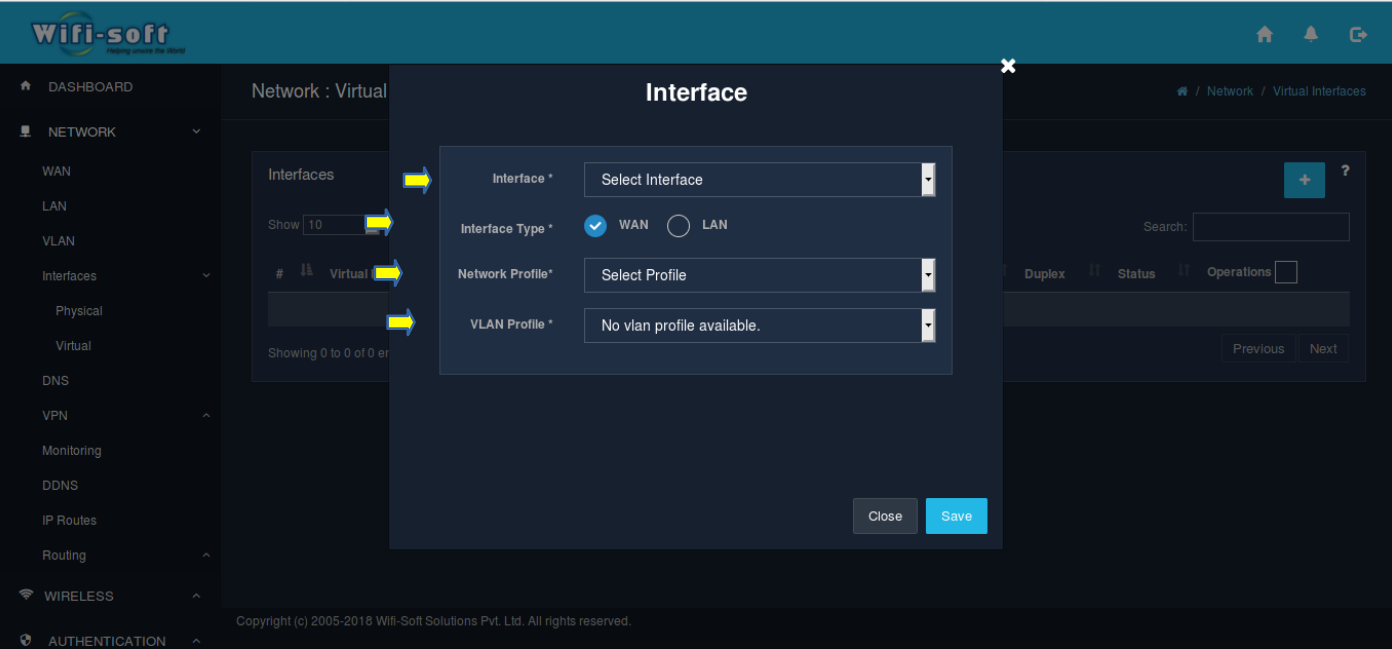

- $\triangleright$  Interface- Select the physical interface.
- $\triangleright$  Interface type-Select the interface type (WAN / LAN).
- ➢ Network Profile- Select the LAN or WAN profile to associate with the interface.
- ➢ VLAN Profile- Select the VLAN profile.

## **3. Configure Interface-**

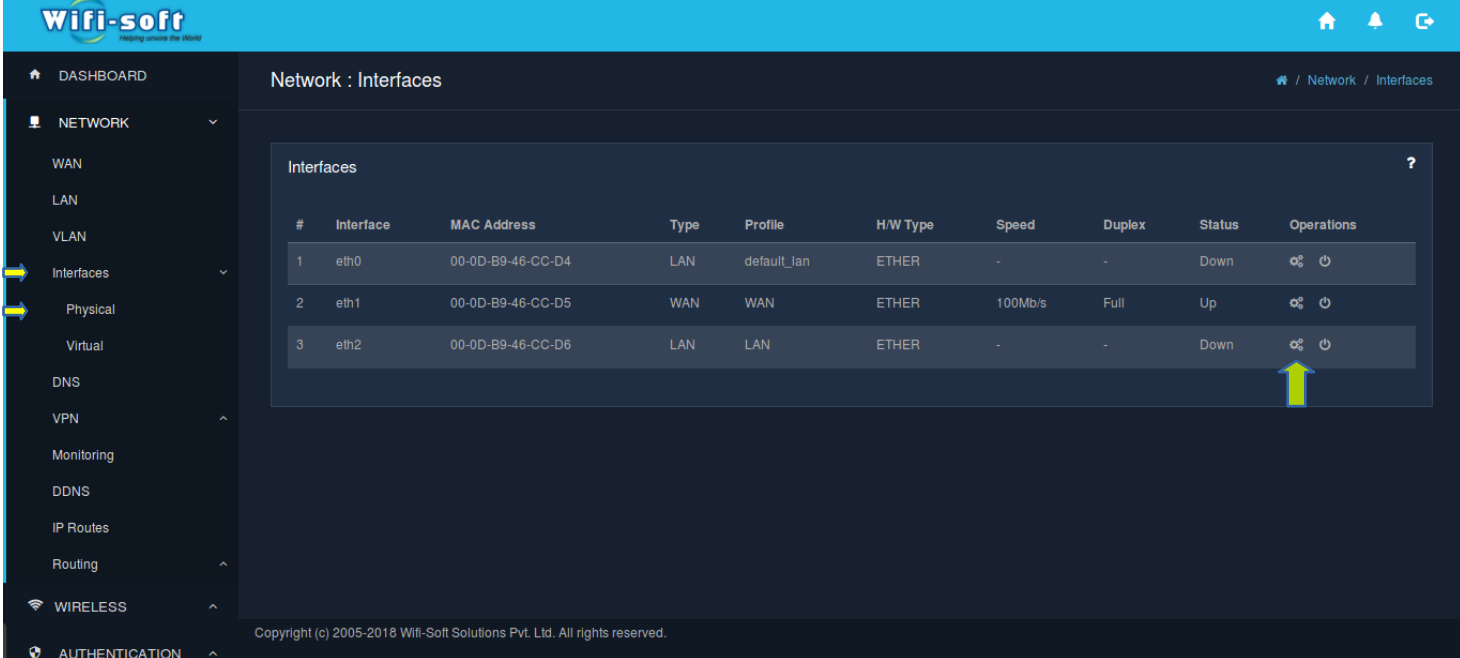

This page allows admin to configure the network interface. The admin can assign the interface to either LAN or WAN profile. If the interface is assigned to LAN profle, the interface will function as LAN port. If the interface has WAN profile, it will function as WAN port. For multi-WAN setup, admin will have to configure at least two WAN profile to two separate interfaces.

- $\triangleright$  Interface Name-Name of the network interface. This field is non-editable.
- $\triangleright$  Interface Type-Select whether the interface type is WAN or LAN
- $\triangleright$  Network profile-Select the LAN or WAN profile to associate with the interface.

## **4. Reset Interface-**

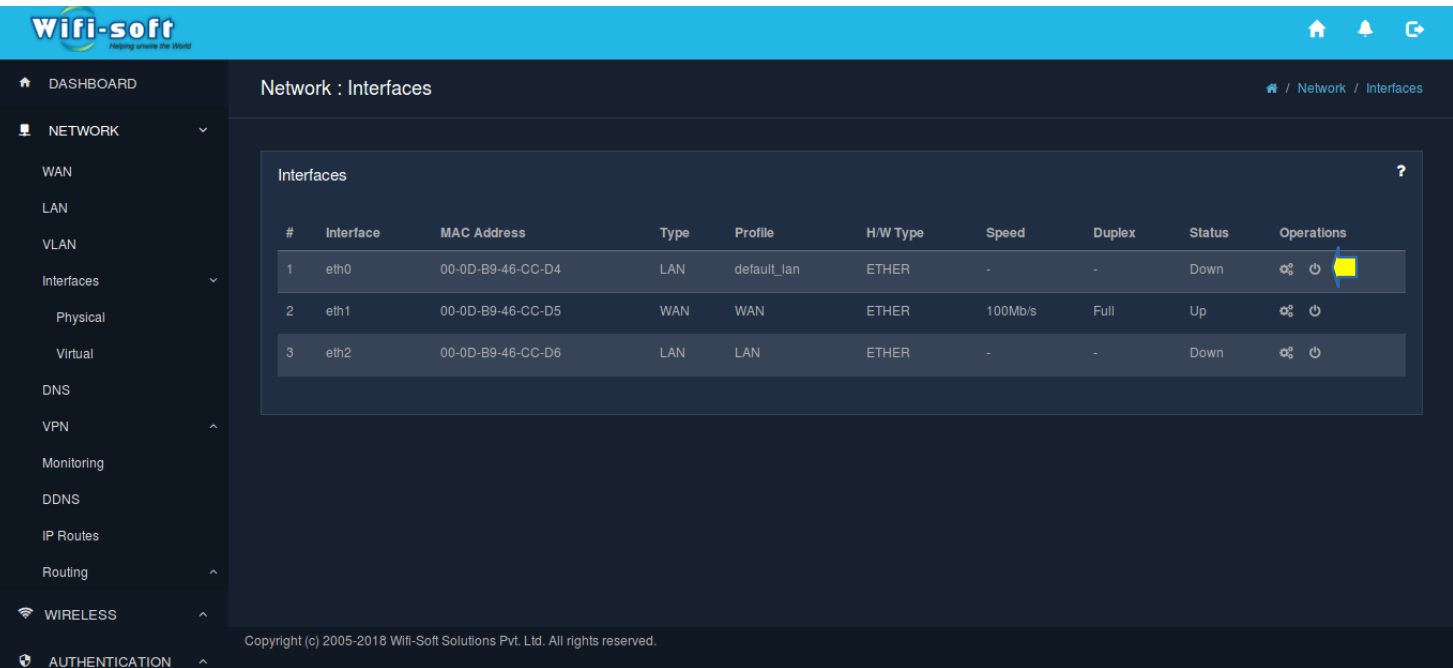

This section allows the admin to remove the profile associated with the network interface. The interface will be available for another configuration once the profile is removed. All the devices connected to the interface will lose their connectivity to the UniBox once the profile is removed.